# Alibaba Cloud Elastic IP Address

**User Guide**

**Issue: 20190719**

MORE THAN JUST CLOUD | C- Alibaba Cloud

# <span id="page-1-0"></span>Legal disclaimer

**Alibaba Cloud reminds you to carefully read and fully understand the terms and conditions of this legal disclaimer before you read or use this document. If you have read or used this document, it shall be deemed as your total acceptance of this legal disclaimer.**

- **1. You shall download and obtain this document from the Alibaba Cloud website or other Alibaba Cloud-authorized channels, and use this document for your own legal business activities only. The content of this document is considered confidential information of Alibaba Cloud. You shall strictly abide by the confidentiality obligations. No part of this document shall be disclosed or provided to any third party for use without the prior written consent of Alibaba Cloud.**
- **2. No part of this document shall be excerpted, translated, reproduced, transmitted, or disseminated by any organization, company, or individual in any form or by any means without the prior written consent of Alibaba Cloud.**
- **3. The content of this document may be changed due to product version upgrades , adjustments, or other reasons. Alibaba Cloud reserves the right to modify the content of this document without notice and the updated versions of this document will be occasionally released through Alibaba Cloud-authorized channels. You shall pay attention to the version changes of this document as they occur and download and obtain the most up-to-date version of this document from Alibaba Cloud-authorized channels.**
- **4. This document serves only as a reference guide for your use of Alibaba Cloud products and services. Alibaba Cloud provides the document in the context that Alibaba Cloud products and services are provided on an "as is", "with all faults " and "as available" basis. Alibaba Cloud makes every effort to provide relevant operational guidance based on existing technologies. However, Alibaba Cloud hereby makes a clear statement that it in no way guarantees the accuracy, integrity , applicability, and reliability of the content of this document, either explicitly or implicitly. Alibaba Cloud shall not bear any liability for any errors or financial losses incurred by any organizations, companies, or individuals arising from their download, use, or trust in this document. Alibaba Cloud shall not, under any circumstances, bear responsibility for any indirect, consequential, exemplary, incidental, special, or punitive damages, including lost profits arising from the use**

**or trust in this document, even if Alibaba Cloud has been notified of the possibility of such a loss.**

- **5. By law, all the content of the Alibaba Cloud website, including but not limited to works, products, images, archives, information, materials, website architecture, website graphic layout, and webpage design, are intellectual property of Alibaba Cloud and/or its affiliates. This intellectual property includes, but is not limited to, trademark rights, patent rights, copyrights, and trade secrets. No part of the Alibaba Cloud website, product programs, or content shall be used, modified , reproduced, publicly transmitted, changed, disseminated, distributed, or published without the prior written consent of Alibaba Cloud and/or its affiliates . The names owned by Alibaba Cloud shall not be used, published, or reproduced for marketing, advertising, promotion, or other purposes without the prior written consent of Alibaba Cloud. The names owned by Alibaba Cloud include, but are not limited to, "Alibaba Cloud", "Aliyun", "HiChina", and other brands of Alibaba Cloud and/or its affiliates, which appear separately or in combination, as well as the auxiliary signs and patterns of the preceding brands, or anything similar to the company names, trade names, trademarks, product or service names, domain names, patterns, logos, marks, signs, or special descriptions that third parties identify as Alibaba Cloud and/or its affiliates).**
- **6. Please contact Alibaba Cloud directly if you discover any errors in this document.**

# <span id="page-4-0"></span>Generic conventions

#### Table -1: Style conventions

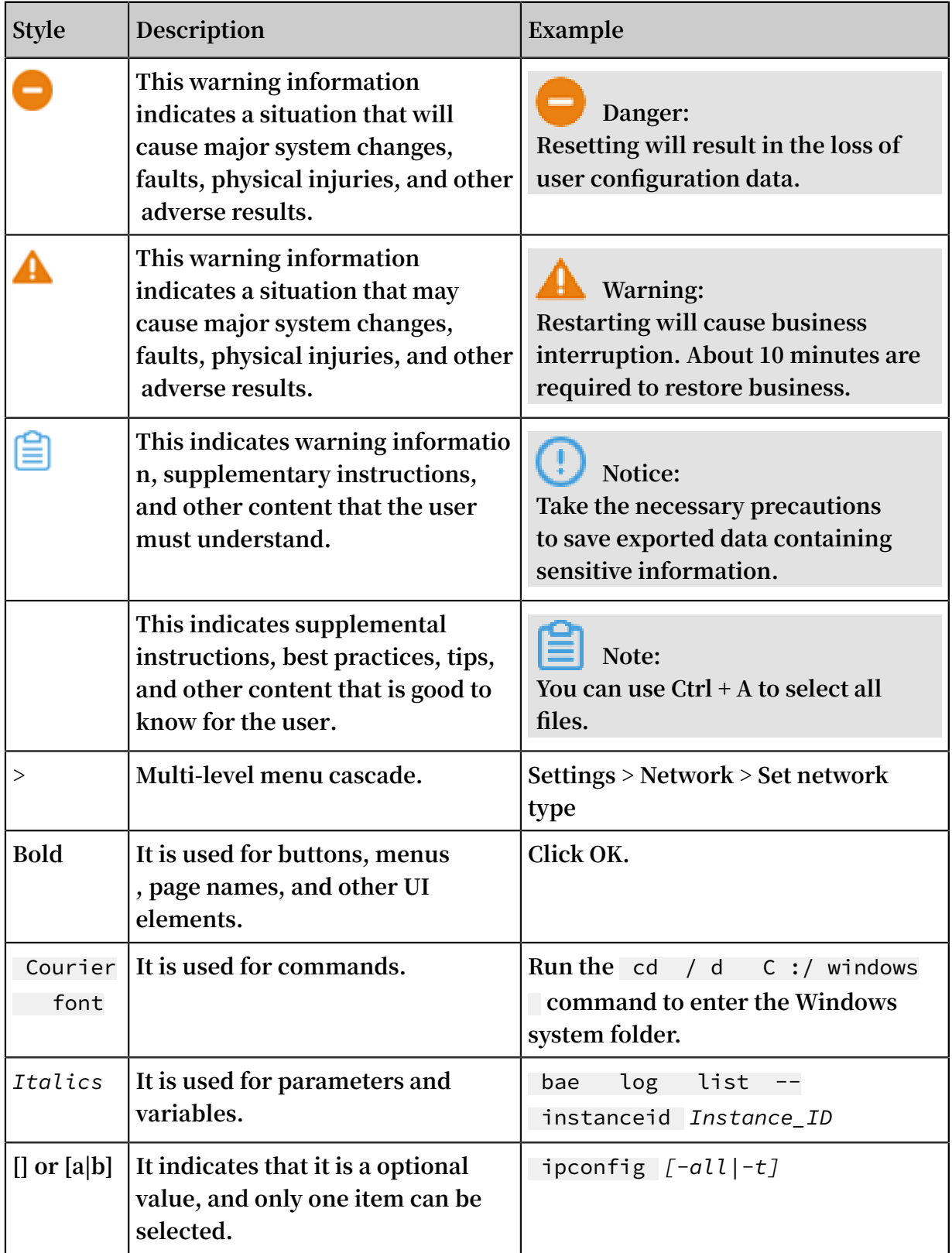

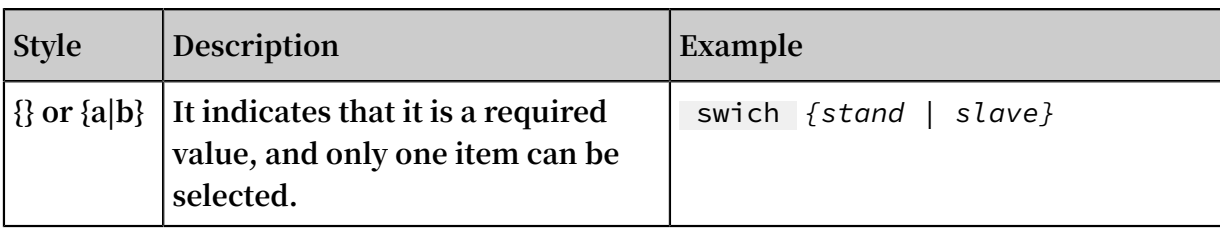

# **Contents**

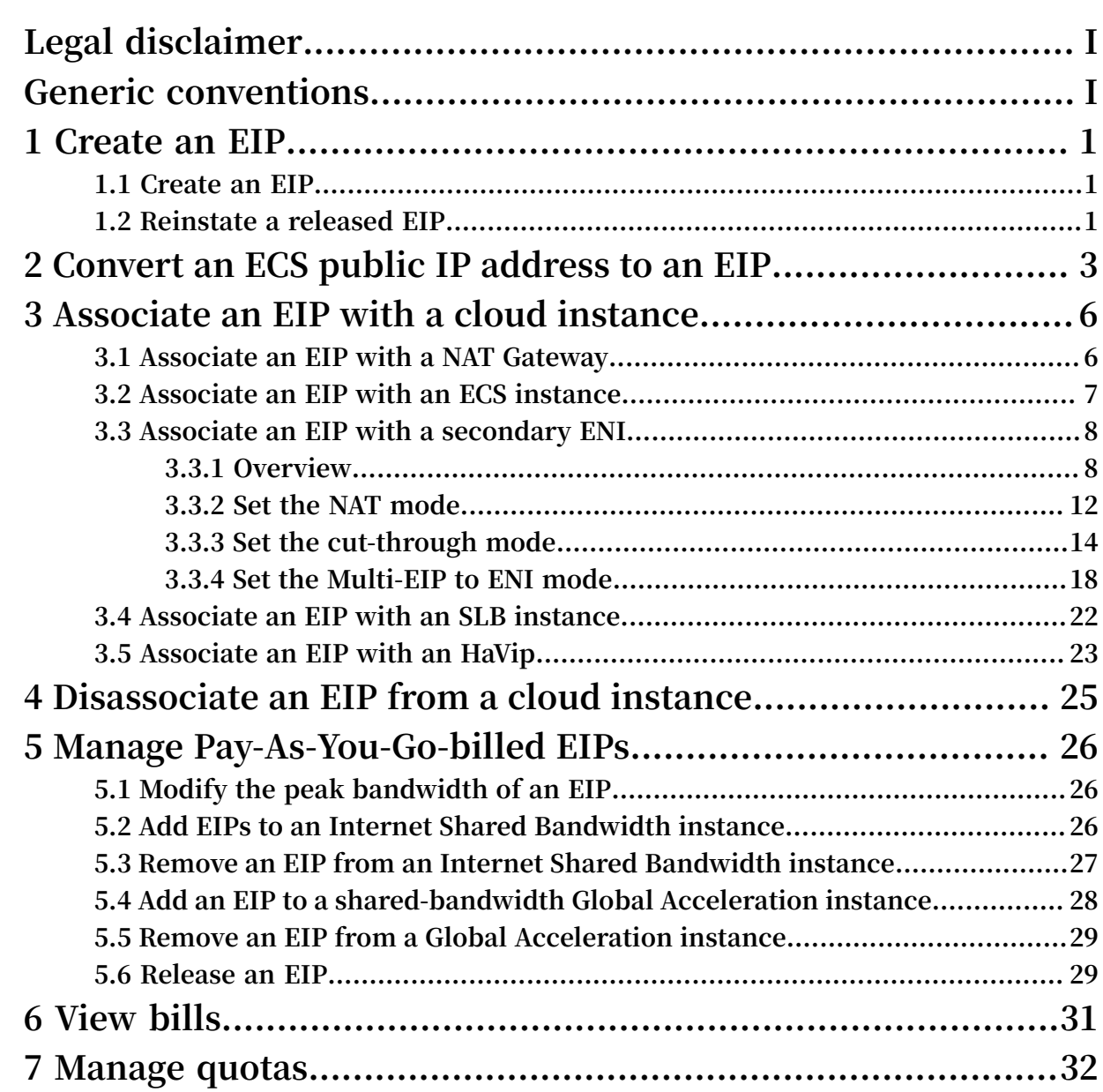

# <span id="page-8-0"></span>1 Create an EIP

### <span id="page-8-1"></span>1.1 Create an EIP

**Elastic IP Addresses (EIPs) are public IP address resources that you can purchase and hold independently. You can create an EIP or reinstate a released EIP through the console. This topic describes how to create an EIP.**

#### **Procedure**

- **1. Log on to the VPC [console](https://vpcnext.console.aliyun.com).**
- **2. In the left-side navigation pane, choose Elastic IP Addresses.**
- **3. On the Elastic IP Addresses page, click Create EIP.**
- **4. On the Elastic IP page, configure the EIP according to the following information. Then, click Buy Now and complete the payment.**

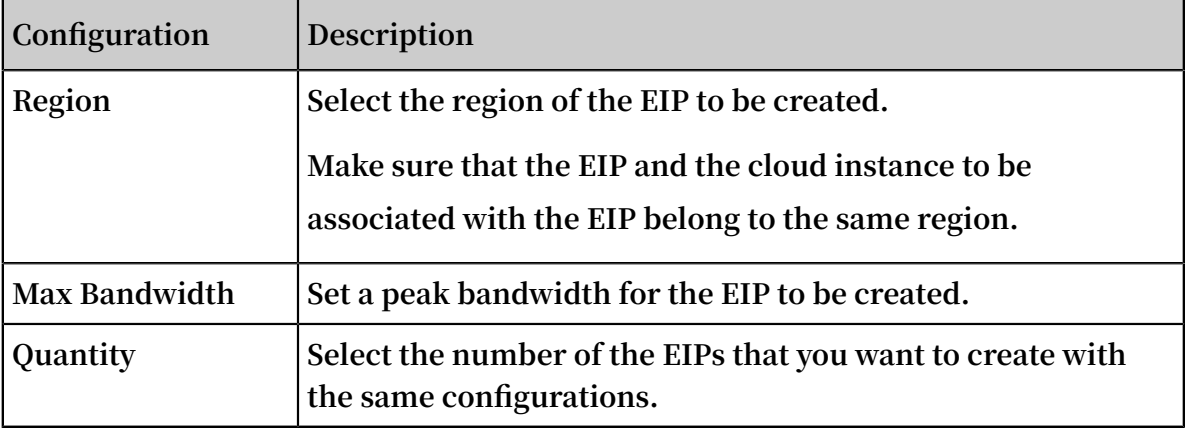

### <span id="page-8-2"></span>1.2 Reinstate a released EIP

**This topic describes how to reinstate a released Elastic IP Address (EIP) by IP address or instance ID.**

#### **Context**

**After you reinstate a released EIP, its default peak bandwidth is 5 Mbit/s and the EIP uses the Pay-As-You-Go billing method (billed by traffic).**

# **Note:**

**Released EIPs under each account can be reinstated up to 20 times per month. To increase the quota, open a [ticket.](https://workorder-intl.console.aliyun.com/#/ticket/createIndex)**

- **1. Log on to the VPC [console](https://vpcnext.console.aliyun.com).**
- **2. In the left-side navigation pane, choose Elastic IP Addresses.**
- **3. Select the region of the target EIP.**
- **4. On the Elastic IP Addresses page, click Request Specific EIP.**
- **5. Select either of the following methods to reinstate a released EIP:**
	- **• Click the Request by IP Address tab, enter the IP address of the EIP to be reinstated, and click OK.**
	- **• Click the Request by EIP Instance ID tab, enter the instance ID of the EIP to be reinstated, and click OK.**

# <span id="page-10-0"></span>2 Convert an ECS public IP address to an EIP

**This topic describes how to convert the assigned public IP address of an ECS instance to an Elastic IP address (EIP).**

### **Notice:**

**After the ECS public IP address is converted, you cannot convert it back.**

#### Public IP addresses

**A public IP address and Internet bandwidth are required for an ECS instance if you want users to access your application deployed on the ECS instance over the Internet.**

**Alibaba Cloud provides the following two types of public IP addresses:**

**• ECS public IP address**

**If you choose to use a public IP address allocated by the system when you create an ECS instance of the VPC network, the public IP address is permanently associated with the corresponding ECS instance (that is, it cannot be disassociated from the ECS instance).**

**• EIP**

**An EIP is a public IP address resource that can be purchased and held independen tly. Currently, you can associate an EIP with an ECS instance of the VPC network, an intranet Server Load Balancer (SLB) instance of the VPC network, a secondary Elastic Network Interface (ENI), a NAT Gateway, or a High-Availability Virtual IP Address (HaVip). You can also add EIPs to an Internet Shared Bandwidth instance or a Data Transfer Plan to save Internet costs.**

**Both ECS public IP addresses and EIPs use the high-quality multi-line BGP network of Alibaba Cloud to help your application provide external services over the Internet . You can disassociate an EIP from an ECS instance, and re-associate it with the ECS instance when required. However, you cannot disassociate an ECS public IP address from an ECS instance.**

#### Benefits of EIPs

**ECS public IP addresses will be gradually replaced by EIPs. EIPs have the following benefits:**

**• Flexibly defend against DDoS attacks**

**If your server is under DDoS attacks, you can disassociate the EIP from the attacked ECS instance and re-associate a new EIP with the ECS instance. You can additionally combine this measure with Anti-DDoS Pro to defend DDoS attacks.**

**• Simplify system and application extensions**

**If you need to expand your application, you may need to deploy the application on multiple ECS instances and use SLB to distribute traffic to these ECS instances. For this scenario, you can disassociate the EIP from the ECS instances and associate it with the SLB instance of the VPC network. This architecture change has no impact on user experience.**

**• Reduce costs**

**If you add EIPs to an Internet Shared Bandwidth instance, the Internet costs can be greatly reduced.**

**For more information, see How to save the Internet cost?**

**• Simplify access control**

**You can open a ticket to apply for continuous public IP addresses to simplify network access control.**

#### Limits

**Before you convert an ECS public IP address to an EIP, make sure that the following requirements are met:**

- **• The target ECS instance must be of the VPC network type and have a public IP address.**
- **• The target ECS instance must be in the Stopped or Running state. ECS instances in other status are not supported.**
- **• The billing method of the target ECS instance is Subscription and is billed by traffic . ECS instances that are billed based on bandwidth are not supported.**
- **• You can convert an ECS public IP address to an EIP only.**
- **• No pending specification adjustments for the target ECS instance exist in the Billing console.**
- **• The expiration time of the target ECS instance is more than 24 hours from the current time.**

#### Note

**Note the following before you convert an ECS public IP address to an EIP:**

- **• The Internet access of the ECS instance is not affected and no network disconnect ions will occur when the IP address is in a state of conversion.**
- **• You can retain the original IP address with only the type of the IP address changed.**
- **• The billing method of the Internet bandwidth remains unchanged.**
- **• After the IP address is converted to an EIP, the EIP is charged and billed separately. For more information about the billing method of EIPs, see Pay-As-You-Go. You can view the bill of the EIP in the User [Center](https://usercenter2.aliyun.com/home) by choosing Purchases record > Usage record and then exporting the bill of EIP.**

#### Procedure

**To convert an ECS public IP address to an EIP, follow these steps:**

- **1. Log on to the ECS [console.](https://ecs.console.aliyun.com/#/home)**
- **2. In the left-side navigation pane, click Instances.**
- **3. Select the region of the target ECS instance.**
- **4. On the Instances page, find the target ECS instance, and choose More > Network and Security Group > Convert to EIP in the Actions column.**
- **5. In the displayed dialog box, click OK.**
- **6. Refresh the list of ECS instances.**

**After the the ECS public IP address is converted to an EIP, the original public IP address is labelled as EIP.**

# <span id="page-13-0"></span>3 Associate an EIP with a cloud instance

### <span id="page-13-1"></span>3.1 Associate an EIP with a NAT Gateway

**This topic describes how to associate an Elastic IP Address (EIP) with a NAT Gateway. After you associate an EIP with a NAT Gateway, you can use the EIP to configure DNAT and SNAT entries.**

- **1. Log on to the VPC [console](https://vpcnext.console.aliyun.com).**
- **2. In the left-side navigation pane, choose Elastic IP Addresses.**
- **3. Select the region of the target EIP.**
- **4. On the Elastic IP Addresses page, find the target EIP and click Bind in the Actions column.**
- **5. On the Bind Elastic IP Address page, complete the following configurations, and then click OK.**

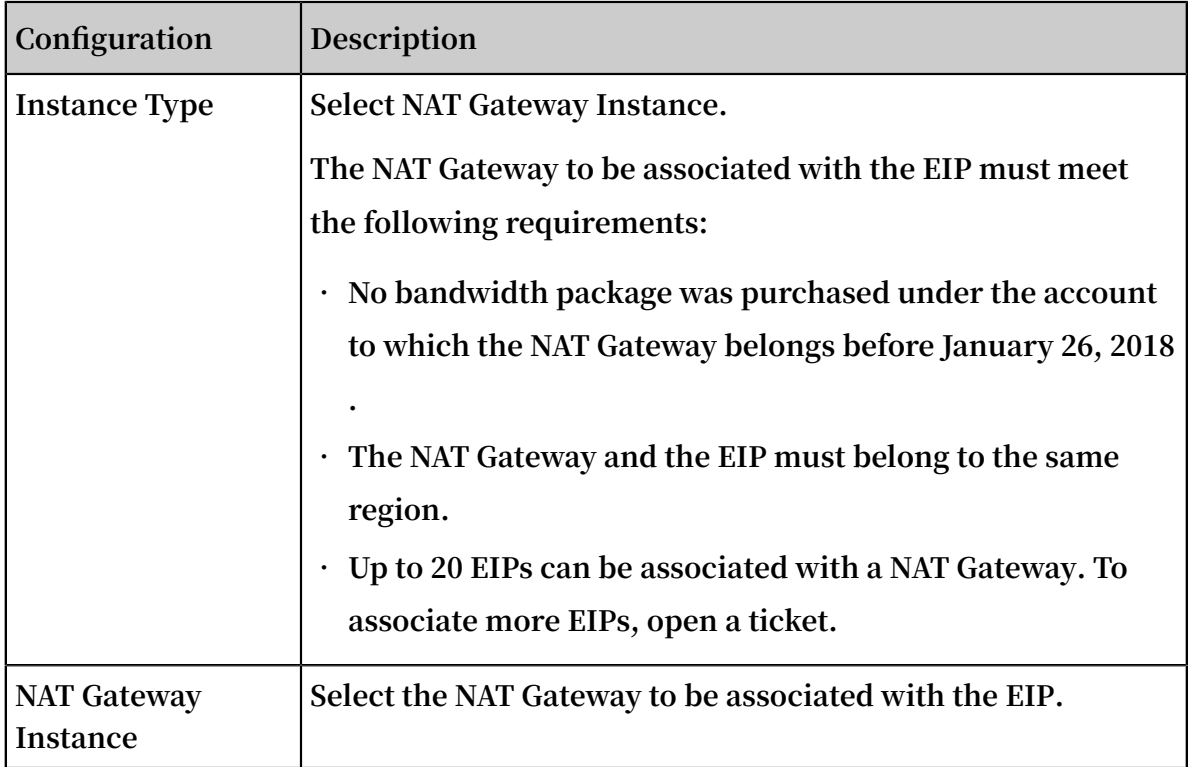

# <span id="page-14-0"></span>3.2 Associate an EIP with an ECS instance

**This topic describes how to associate an Elastic IP Address (EIP) with an ECS instance. After you associate an EIP with an ECS instance, the ECS instance can communicate with the Internet.**

- **1. Log on to the VPC [console](https://vpcnext.console.aliyun.com).**
- **2. In the left-side navigation pane, choose Elastic IP Addresses.**
- **3. Select the region of the target EIP.**
- **4. On the Elastic IP Addresses page, find the target EIP and click Bind in the Actions column.**
- **5. On the Bind Elastic IP Address page, complete the following configurations, and then click OK.**

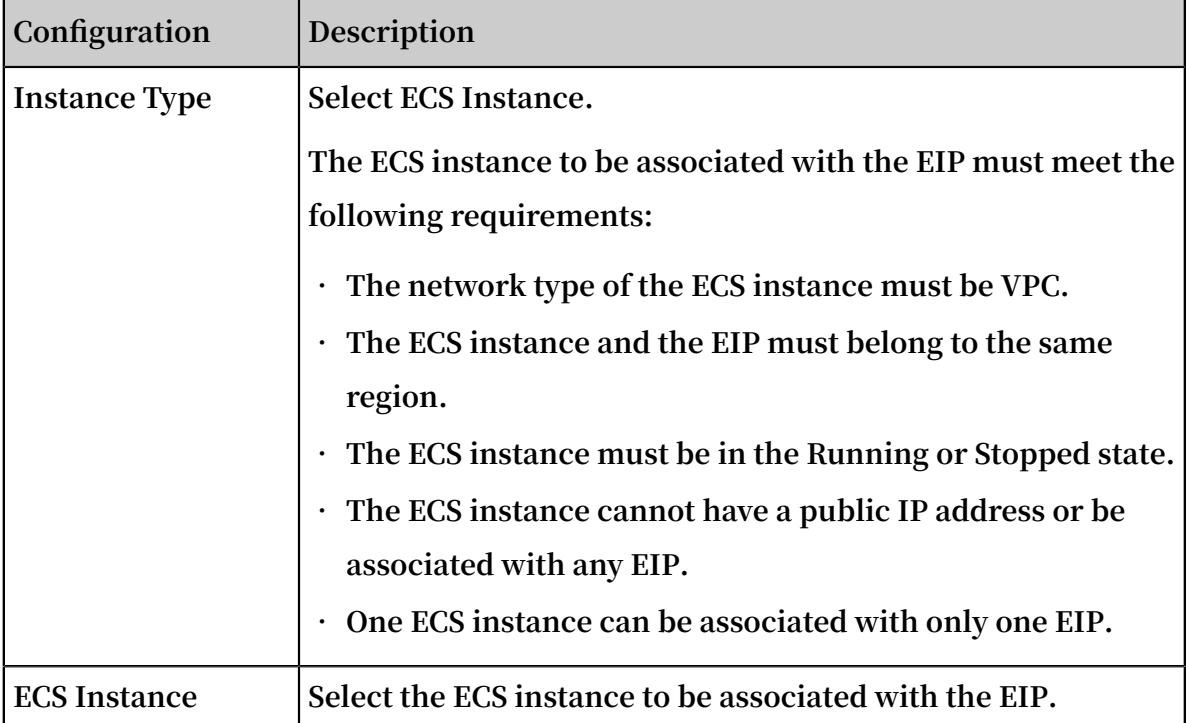

# <span id="page-15-0"></span>3.3 Associate an EIP with a secondary ENI

# <span id="page-15-1"></span>3.3.1 Overview

**You can associate an Elastic IP Address (EIP) with an Elastic Network Interface (ENI). In this way, you can build a more robust, flexible, and scalable IT solution and allow a single server to use multiple public IP addresses.**

**An ENI has a private IP address. After an ENI is associated with an EIP, the ENI has both a private IP address and a public IP address. When you move an ENI that is associated with an EIP from an ECS instance to another ECS instance, the public IP address and private IP address are also migrated.**

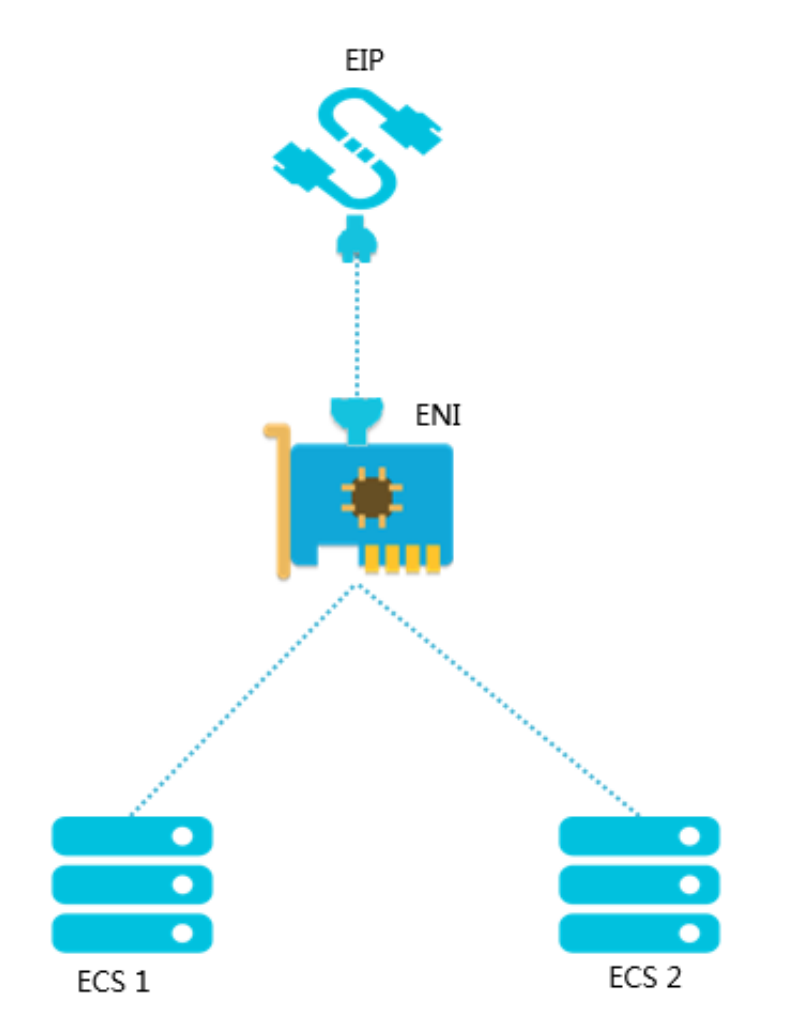

**You can also associate multiple ENIs with an ECS instance and associate an EIP with each ENI so that the ECS instance has multiple public IP addresses. You can use these public IP addresses to provide external services with corresponding security group rules.**

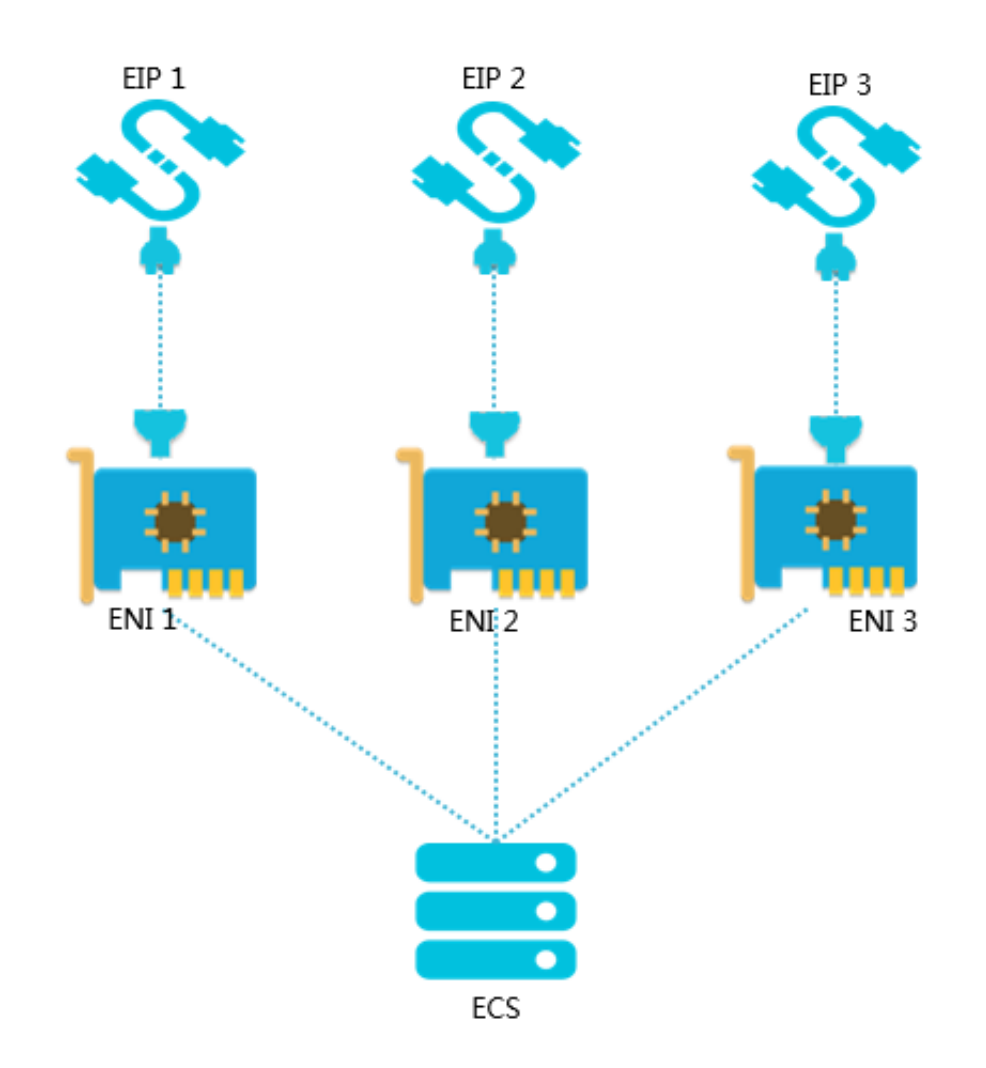

#### Association modes

**You can associate an EIP with an ENI in the following three modes:**

- **• NAT mode**
- **• Cut-through mode**
- **• Multi-EIP to ENI mode**

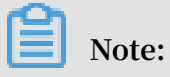

**Currently, the Multi-EIP to ENI mode is supported only in the China (Beijing), China (Zhangjiakou), Singapore, Germany (Frankfurt), and India (Mumbai) regions.**

**The following table lists the differences among these three modes.**

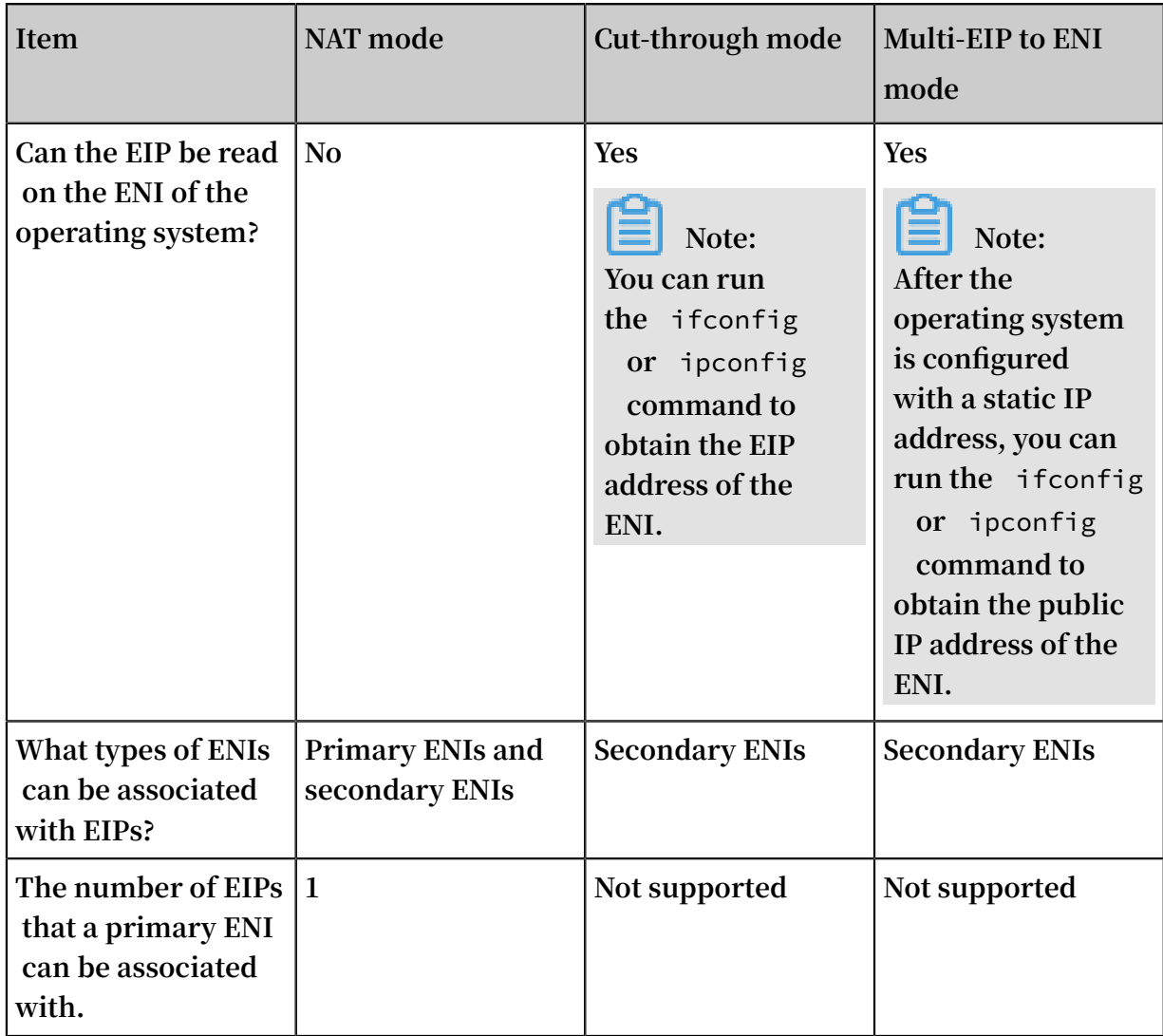

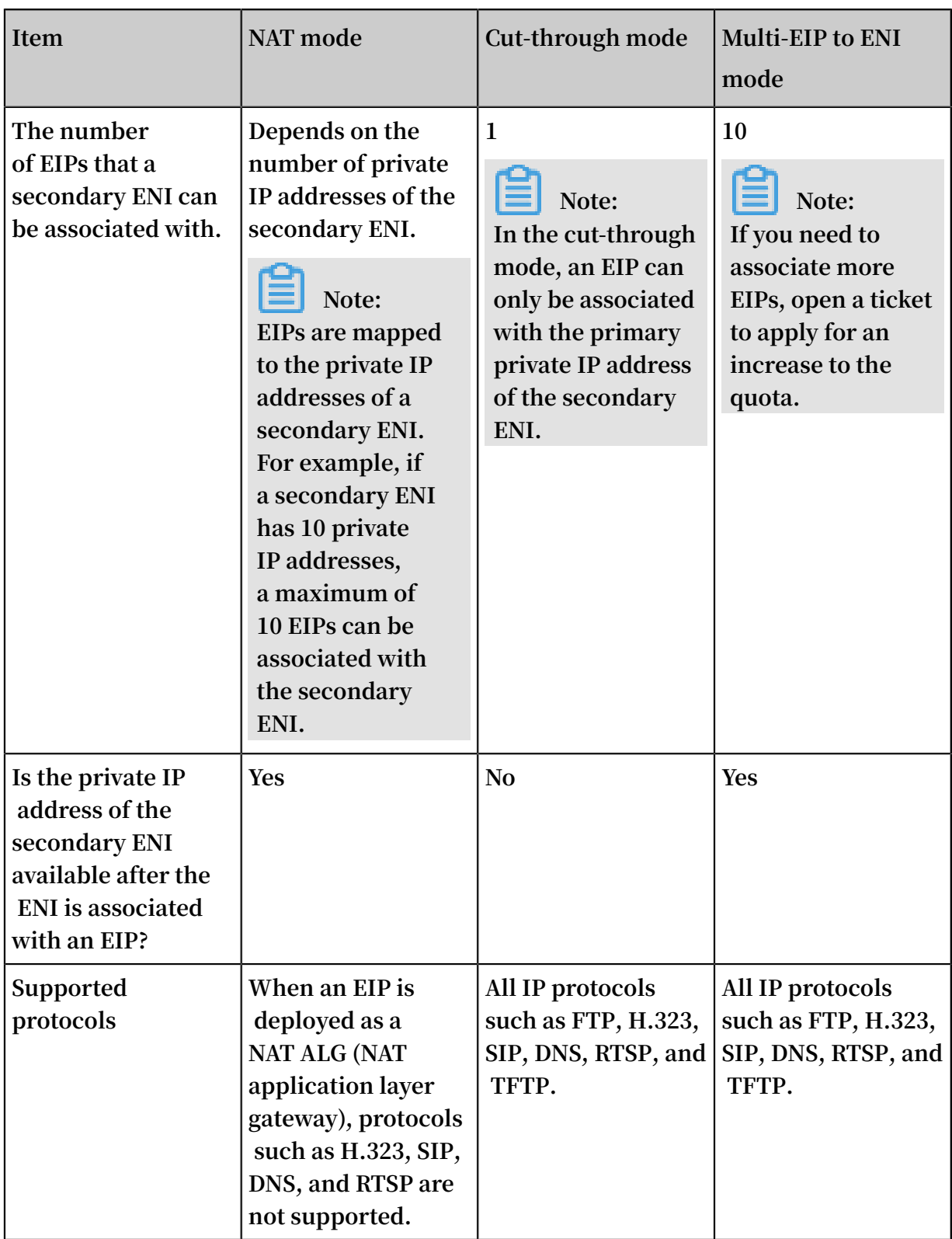

#### FAQ

### **Is the EIP instance fee charged after an EIP is associated with an ENI?**

**Yes.**

**The EIP instance fee is not charged only when the EIP is associated with an ECS instance.**

**Are additional configurations required after an EIP is associated with an ENI that is attached to an ECS instance?**

- **• If an application that provides external services is deployed on the ECS instance , such as a website, you do not need to configure additional routing in the ECS instance or in the VPC. You can directly use the EIP associated with the ENI to provide external service.**
- **• If an application that requires Internet access is deployed on the ECS instance, you must customize the default route or add new routes. The default route sends packets from the primary NIC. You can adjust the route priority to allow packets to be sent out through the ENI. You can also configure more routes to distribute packets from multiple NICs to balance the loads or randomly distribute the packets from one NIC.**

### <span id="page-19-0"></span>3.3.2 Set the NAT mode

**This topic describes how to set the NAT mode. When you associate an Elastic IP Address (EIP) with a secondary Elastic Network Interface (ENI), you can select the NAT Mode. In the NAT mode, the private and public IP addresses of the ENI are available at the same time, and the EIP is invisible to the ENI.**

**Prerequisites**

**A secondary ENI is created. For more information, see Create an ENI.**

#### **Context**

**In the NAT mode:**

- **• The EIP is associated with the ENI in the NAT mode. The private and public IP addresses of the ENI are available at the same time.**
- **• The EIP is invisible to the operating system. If you need to know the public IP address associated with the ENI, you must call the DescribeEipAddresses API. For more information, see #unique\_16.**
- **• Protocols that require NAT ALG are not supported, such as H.323, SIP, DNS, RTSP, and TFTP.**

#### **Procedure**

**1. Log on to the VPC [console](https://vpcnext.console.aliyun.com).**

- **2. In the left-side navigation pane, choose Elastic IP Addresses.**
- **3. Select the region of the target EIP.**
- **4. On the Elastic IP Addresses page, find the target EIP and click Bind in the Actions column.**
- **5. On the Bind Elastic IP Address page, complete the following configurations, and then click OK.**

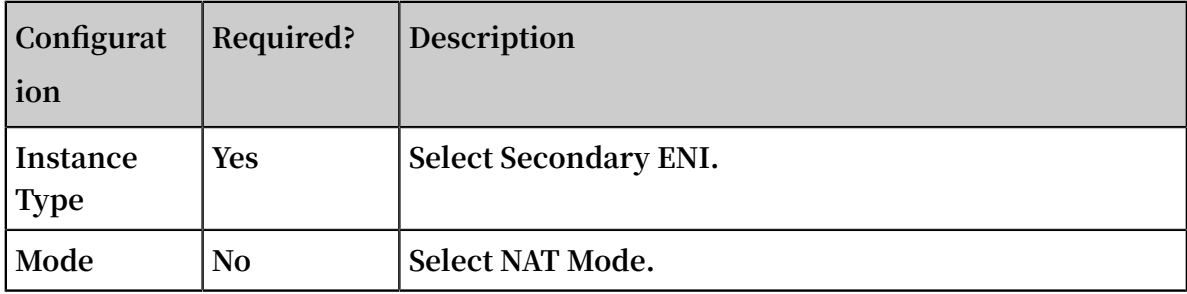

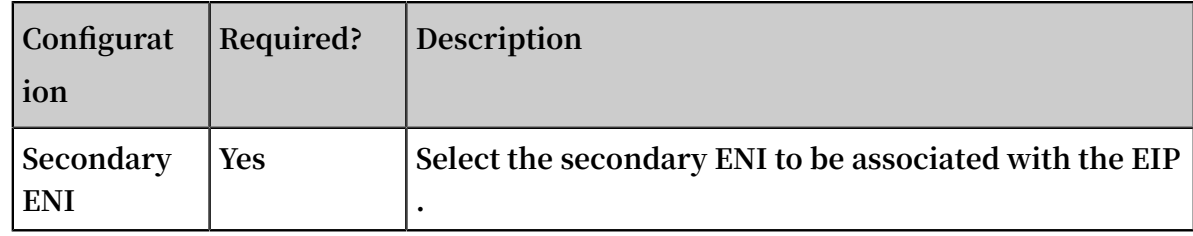

#### **Bind Elastic IP Address**

 $\times$ 

#### **IP Address:**

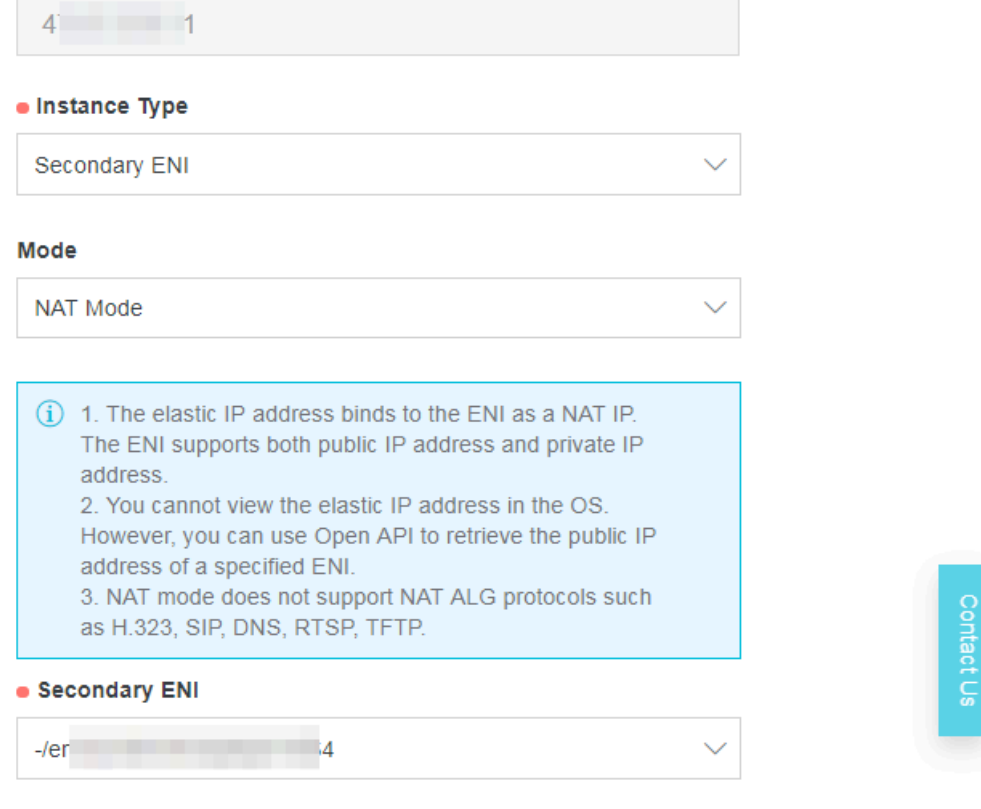

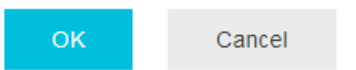

### <span id="page-21-0"></span>3.3.3 Set the cut-through mode

**This topic describes how to set the cut-through mode. When you associate an Elastic IP Address (EIP) with a secondary Elastic Network Interface (ENI), you can select the Cut-Through Mode. In this mode, the EIP replaces the private IP address of the ENI**

**and the ENI becomes a pure Internet network interface. You can see the EIP in the network interface information of the operating system.**

#### **Prerequisites**

- **• A secondary ENI is created. For more information, see Create an ENI.**
- **• The secondary ENI is not associated with any ECS instance.**

**If the secondary ENI is already associated with an ECS instance, disassociate the ENI from the ECS instance first. For more information, see Detach an ENI from an instance.**

#### **Context**

**EIPs are a type of NAT IP address. Because the public IP address in the NAT mode exists in the NAT Gateway and is not on the network interface of the ECS instance, you cannot see the public IP address in the operating system and can only see the private IP address. This complicates the operation and maintenance, and the relationship between network interfaces/servers and public IP addresses must be maintained manually. Additionally, when the EIP is deployed as a NAT ALG (NAT application layer gateway), protocols such as H.323, SIP, DNS, and RTSP are not supported.**

**The Cut-Through Mode makes the EIP visible on the network interface and solves the preceding problems. In the cut-through mode:**

- **• The EIP replaces the private IP address of the ENI. The ENI becomes a pure Internet network interface and its intranet functions are not available any more.**
- **• You can see the EIP in the ENI of the operating system, and directly obtain the public IP address on the ENI by running the** ifconfig **or** ipconfig **command.**
- **• The EIP supports all IP protocols such as FTP, H.323, SIP, DNS, RTSP, and TFTP.**

#### **Procedure**

- **1. Log on to the VPC [console](https://vpcnext.console.aliyun.com).**
- **2. In the left-side navigation pane, choose Elastic IP Addresses.**
- **3. Select the region of the target EIP.**

# **Note:**

**Currently, the cut-through mode is supported only in the China (Zhangjiakou), China (Shenzhen), China (Hohhot), Germany (Frankfurt), and US (Virginia) regions.**

- **4. On the Elastic IP Addresses page, find the target EIP and click Bind in the Actions column.**
- **5. On the Bind Elastic IP Address page, complete the following configurations, and then click OK.**

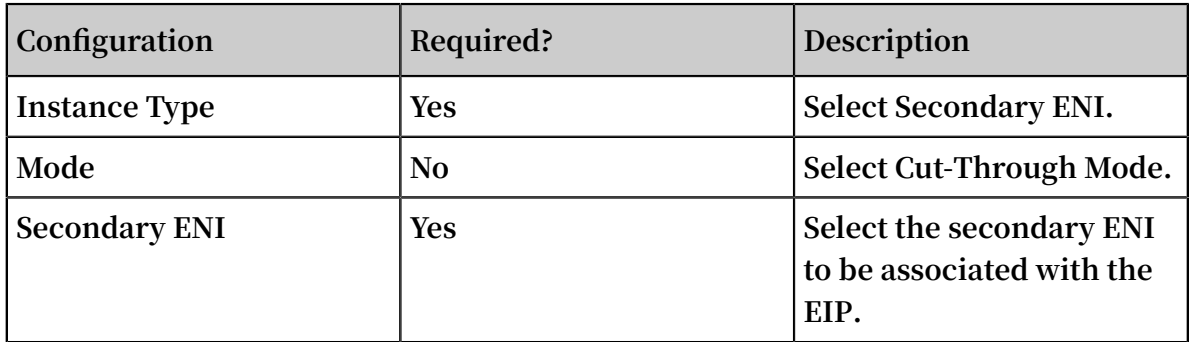

**Notice:**

#### **Make sure that the ENI is not associated with any ECS instance.**

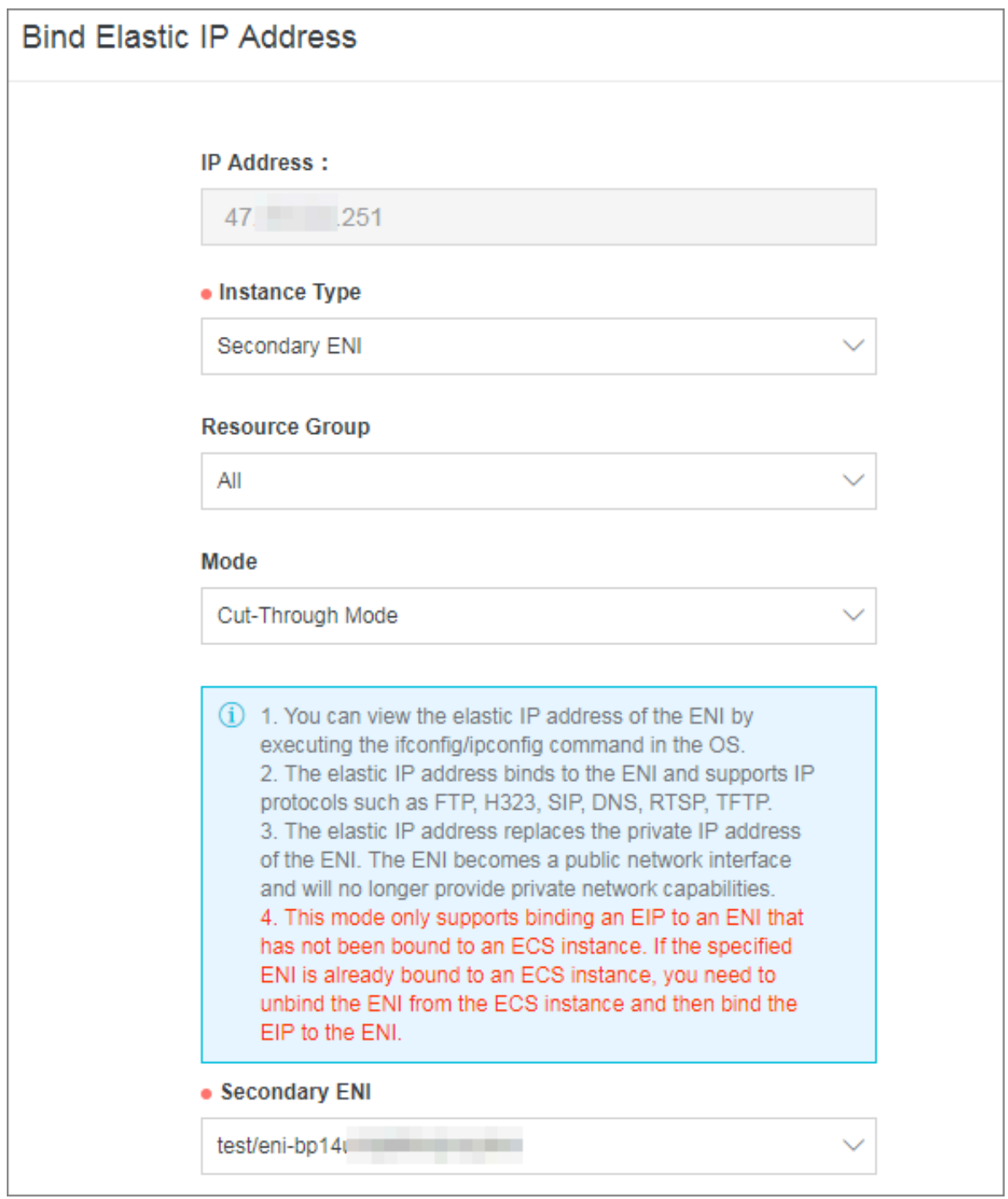

**6. Return to the EIP list page and click the ID of the associated ENI.**

elp.<br>Spitalkebizminiju66 g 47 es Euill 1 Mbps – 11/22016,1702-31 e Aliocated AdditsShared <mark>en⊱.</mark><br>}fS4u – prissinance – Pay & Traffic – Dreated (Created 1923-1) – Bandwidth Package – by1559hzhc – Secondary ENI Bind Unb

**7. On the network interface list page, find the target ENI and click Bind to Instance to associate the ENI with an ECS instance.**

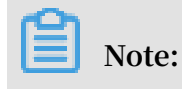

**After you set the cut-through mode, you must enable the DHCP function of the ECS instance with which the ENI is associated to make the cut-through mode take effect.**

**8. Log on to the ECS instance by using the associated EIP and check the network configurations of the ECS instance.**

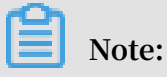

**Make sure that the security group rules of the ECS instance allow remote access.**

**You can see that the local IP address of the ECS instance has changed to the associated EIP.**

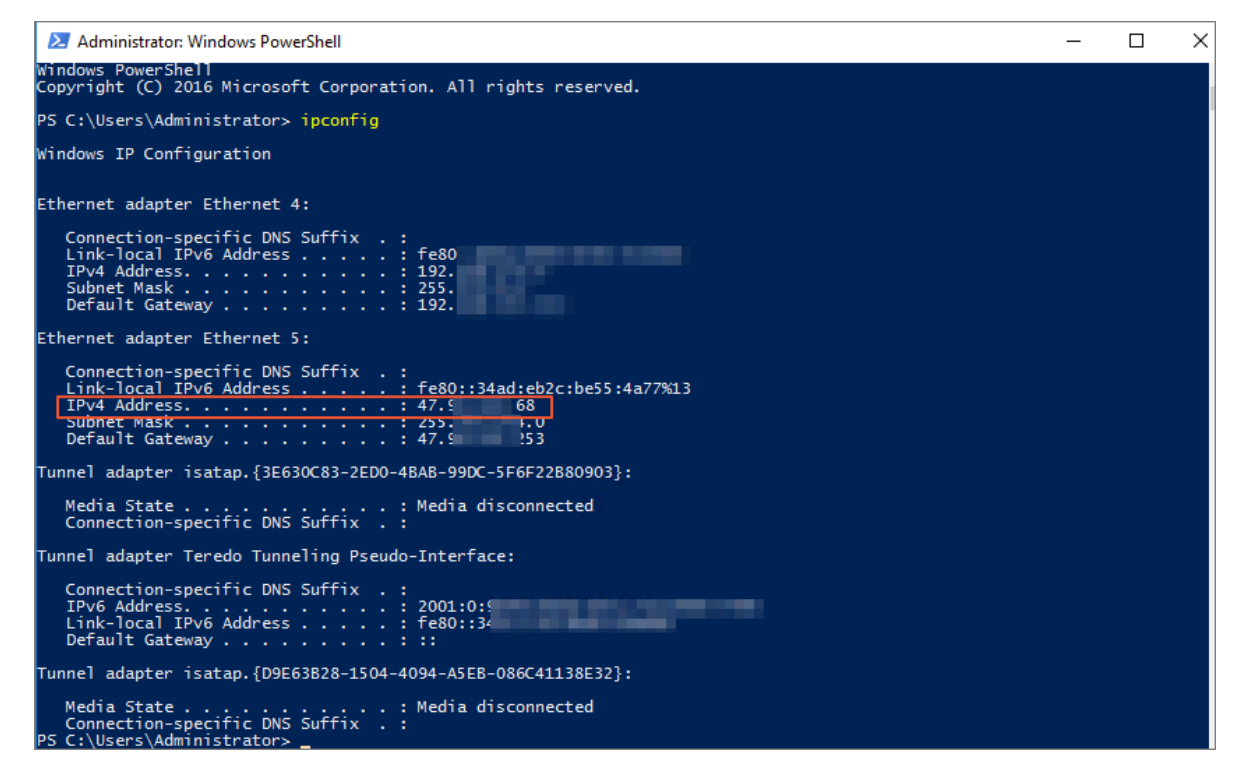

# <span id="page-25-0"></span>3.3.4 Set the Multi-EIP to ENI mode

**This topic describes how to set the Multi-EIP to ENI mode. When you associate multiple Elastic IP Addresses (EIPs) with a secondary Elastic Network Interface (ENI), you can select the Multi-EIP to ENI Mode. In this mode, the private and public IP addresses of the ENI are available at the same time. You can see the EIPs in the network interface information of the operating system.**

#### **Prerequisites**

**• A secondary ENI is created. For more information, see Create an ENI.**

**• The secondary ENI is not associated with any EIP in the NAT or cut-through mode. If the secondary ENI is already associated with an EIP, disassociate the EIP first. For more information, see Disassociate an EIP.**

#### **Context**

**EIPs are a type of NAT IP address. Because the public IP address in the NAT mode exists in the NAT Gateway and is not on the network interface of the ECS instance, you cannot see the public IP address in the operating system and can only see the private IP address. This complicates the operation and maintenance, and the relationship between network interfaces/servers and public IP addresses must be maintained manually. Additionally, when the EIP is deployed as a NAT ALG (NAT application layer gateway), protocols such as H.323, SIP, DNS, and RTSP are not supported.**

**The Multi-EIP to ENI Mode makes the EIP visible on the network interface and solves the preceding problems. In the Multi-EIP to ENI mode:**

- **• The intranet function of the secondary ENI is still available.**
- **• The EIPs are visible to the ENI. After the operating system is configured with a static IP address, you can run the** ifconfig **or** ipconfig **command to obtain the public IP address of the ENI.**
- **• The EIPs support all IP protocols such as FTP, H.323, SIP, DNS, RTSP, and TFTP.**

#### **Procedure**

- **1. Log on to the VPC [console](https://vpcnext.console.aliyun.com).**
- **2. In the left-side navigation pane, choose Elastic IP Addresses.**
- **3. Select the region of the target EIP.**

### **Note:**

**Currently, the Multi-EIP to ENI mode is supported only in the China (Zhangjiakou), Singapore, Germany (Frankfurt), India (Mumbai), and UK (London) regions.**

**4. On the Elastic IP Addresses page, find the target EIP and click Bind in the Actions column.**

**5. On the Bind Elastic IP Address page, complete the following configurations, and then click OK.**

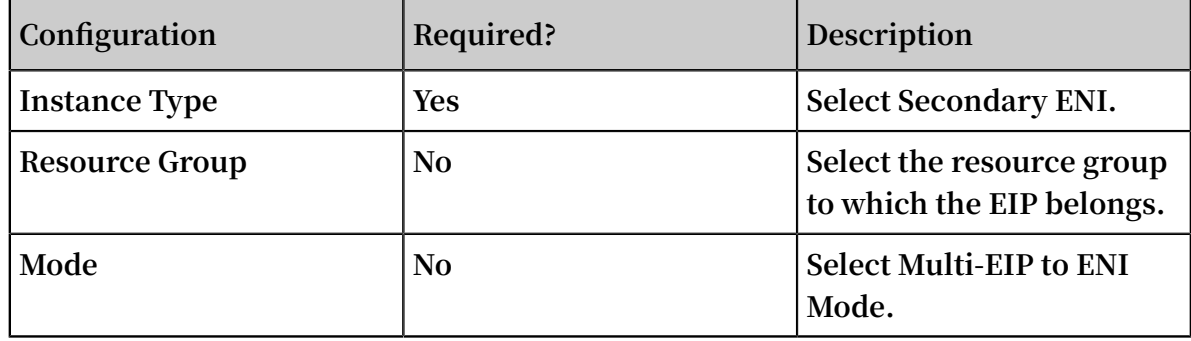

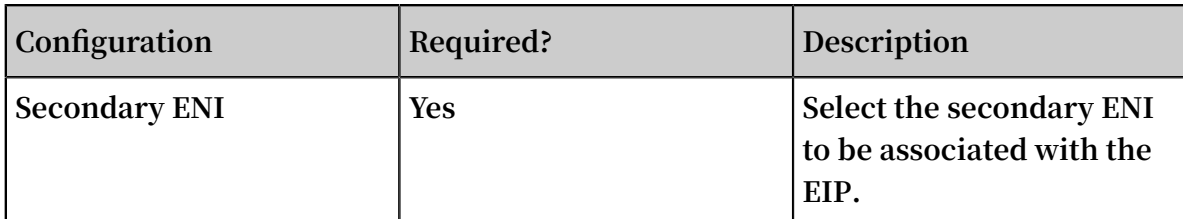

#### **Bind Elastic IP Address**

 $\times$ 

### **IP Address:**  $\sim$  11  $4^{\circ}$ • Instance Type Secondary ENI **Mode** Multi-EIP to ENI Mode (i) 1. The elastic IP address binds to the ENI as a NAT IP. The ENI supports both public IP address and private IP address. 2. You cannot view the elastic IP address in the OS. However, you can use Open API to retrieve the public IP address of a specified ENI. 3. NAT mode does not support NAT ALG protocols such Contact US as H.323, SIP, DNS, RTSP, TFTP. • Secondary ENI  $-/er$  $\overline{4}$

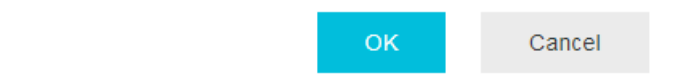

**6. Repeat the preceding steps to associate multiple EIPs with the secondary ENI.**

#### **7. Return to the EIP list page and click the ID of the associated ENI.**

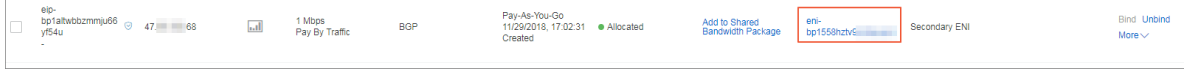

**8. On the Network Interfaces page, find the target ENI and click Bind to Instance to associate the ENI with an ECS instance.**

# **Note:**

**After you set the Multi-EIP to ENI mode, you must enable the DHCP function of the ECS instance with which the ENI is associated to make the Multi-EIP to ENI mode take effect.**

- **9. Call DescribeEipGatewayInfo to obtain the gateway addresses and subnet masks of the EIPs. For more information, see DescribeEipGatewayInfo.**
- **10.Log on to the ECS instance and configure multiple EIPs for the ECS instance. For more information, see Configure an EIP for a Windows instance and Configure an EIP for a Linux instance.**

# **Notice:**

**When you configure EIPs for the ECS instance, change the secondary private IP addresses to EIP addresses and change the gateway addresses and subnet masks of the private IP addresses to the gateway addresses and subnet masks of the EIPs.**

**After configuring EIPs, you can run the** ifconfig **or** ipconfig **command to view the configured EIPs.**

**11.(Optional) After setting the Multi-EIP to ENI mode, you can test the network connectivity. For more information, see Test network connectivity.**

# <span id="page-29-0"></span>3.4 Associate an EIP with an SLB instance

**This topic describes how to associate an Elastic IP Address (EIP) with a Server Load Balancer (SLB) instance. After you associate an EIP with an SLB instance, the SLB instance can forward requests from the Internet.**

- **1. Log on to the VPC [console](https://vpcnext.console.aliyun.com).**
- **2. In the left-side navigation pane, choose Elastic IP Addresses.**
- **3. Select the region of the target EIP.**
- **4. On the Elastic IP Addresses page, find the target EIP and click Bind in the Actions column.**

**5. On the Bind Elastic IP Address page, complete the following configurations, and then click OK.**

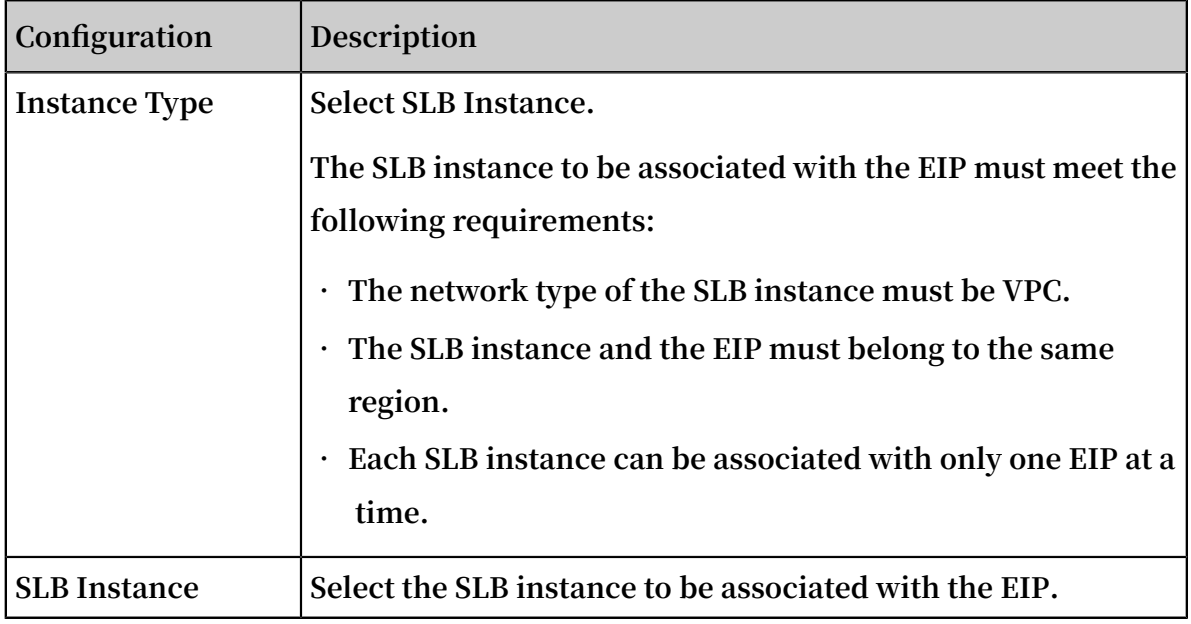

### <span id="page-30-0"></span>3.5 Associate an EIP with an HaVip

**This topic describes how to associate an Elastic IP Address (EIP) with a High-Availability Virtual IP Address (HaVip). After you associate an EIP with an HaVip, the HaVip can access the Internet.**

- **1. Log on to the VPC [console](https://vpcnext.console.aliyun.com).**
- **2. In the left-side navigation pane, choose Elastic IP Addresses.**
- **3. Select the region of the target EIP.**
- **4. On the Elastic IP Addresses page, find the target EIP and click Bind in the Actions column.**

**5. On the Bind Elastic IP Address page, complete the following configurations, and then click OK.**

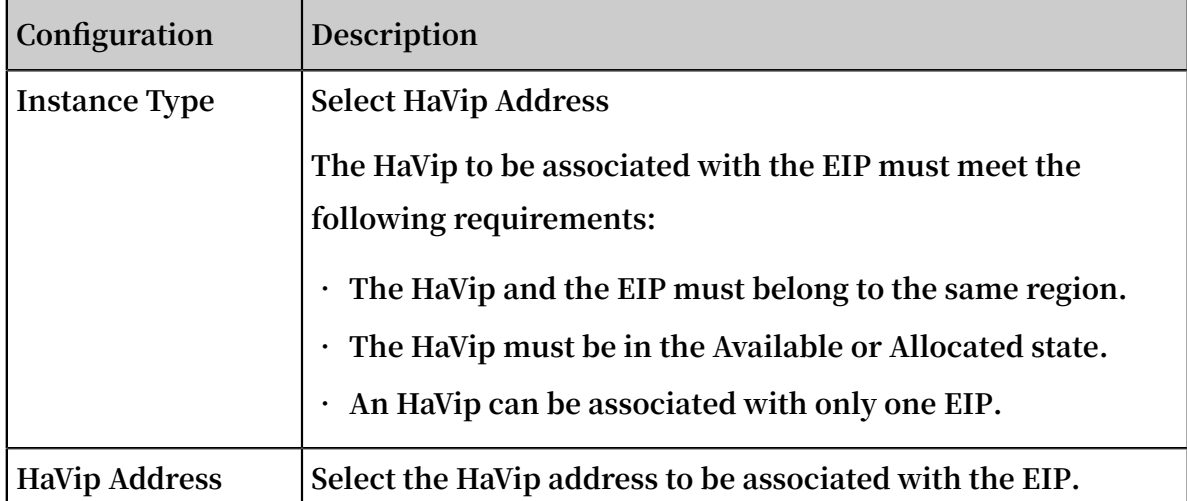

# <span id="page-32-0"></span>4 Disassociate an EIP from a cloud instance

**You can disassociate an Elastic IP Address (EIP) from a cloud instance when Internet access is no longer required by the cloud instance. After an EIP is disassociated from a cloud instance, you still need to pay the EIP retention fee.**

**Procedure**

- **1. Log on to the VPC [console](https://vpcnext.console.aliyun.com).**
- **2. In the left-side navigation pane, choose Elastic IP Addresses.**
- **3. Select the region of the target EIP.**
- **4. On the Elastic IP Addresses page, find the target EIP and click Unbind in the Actions column.**

**If your EIP is associated with a NAT Gateway for which DNAT or SNAT entries have been created, choose More > Force Unbind NAT in the Actions column.**

**5. In the displayed dialog box, click OK.**

# <span id="page-33-0"></span>5 Manage Pay-As-You-Go-billed EIPs

### <span id="page-33-1"></span>5.1 Modify the peak bandwidth of an EIP

**You can modify the peak bandwidth of an Elastic IP Address (EIP).**

#### **Procedure**

- **1. Log on to the VPC [console](https://vpcnext.console.aliyun.com).**
- **2. In the left-side navigation pane, choose Elastic IP Addresses.**
- **3. Select the region of the target EIP.**
- **4. On the Elastic IP Addresses page, find the target EIP, and choose More > Upgrade in the Actions column.**
- **5. In the Configuration Upgrade section, set a new peak bandwidth value and click Activate.**

### <span id="page-33-2"></span>5.2 Add EIPs to an Internet Shared Bandwidth instance

**Internet Shared Bandwidth provides region-level bandwidth sharing. After you purchase an Internet Shared Bandwidth instance, the ECS instances, NAT Gateways, and VPC SLB instances that are associated with the EIPs added to the instance can share the bandwidth.**

#### **Prerequisites**

**Make sure the following conditions are met before you add an EIP to an Internet Shared Bandwidth instance:**

- **• The EIP adopts the Pay-As-You-Go billing method.**
- **• The EIP and the Internet Shared Bandwidth instance must belong to the same region.**
- **• Up to 100 EIPs can be added to an Internet Shared Bandwidth instance. If you need to add more EIPs, open a ticket.**
- **• An Internet Shared Bandwidth instance is created. For more information, see Create an Internet Shared Bandwidth instance.**

#### **Context**

**Internet Shared Bandwidth adopts the traffic-based Pay-As-You-Go billing method. For more information, see Billing.**

**After you add EIPs to an Internet Shared Bandwidth instance:**

- **• The ECS instances, SLB instances, and NAT Gateways that are associated with the EIPs share the bandwidth.**
- **• The peak bandwidth of each added EIP becomes invalid and is replaced by the peak bandwidth of the Internet Shared Bandwidth.**
- **• The billing method of each added EIP becomes invalid and no additional traffic or bandwidth fee is incurred. Only EIP retention fee is charged on EIPs associated with NAT Gateways or SLB instances, and no additional fee is charged on EIPs associated with ECS instances.**

#### **Procedure**

- **1. Log on to the VPC [console](https://vpcnext.console.aliyun.com).**
- **2. In the left-side navigation pane, choose Elastic IP Addresses.**
- **3. Select the region of the target EIP.**
- **4. On the Elastic IP Addresses page, find the target EIP, and choose More > Add to Shared Bandwidth Package in the Actions column.**
- **5. In the displayed dialog box, select the target Internet Shared Bandwidth instance, and click OK.**

### <span id="page-34-0"></span>5.3 Remove an EIP from an Internet Shared Bandwidth instance

**This topic describes how to remove an Elastic IP Address (EIP) from an Internet Shared Bandwidth instance. After an EIP is removed from an Internet Shared Bandwidth instance, the EIP is restored to its original peak bandwidth and billing method.**

- **1. Log on to the VPC [console](https://vpcnext.console.aliyun.com).**
- **2. In the left-side navigation pane, choose Elastic IP Addresses.**
- **3. Select the region of the target EIP.**
- **4. On the Elastic IP Addresses page, find the target EIP, and choose More > Remove from Internet Shared Bandwidth in the Actions column.**
- **5. In the displayed dialog box, click OK.**

# <span id="page-35-0"></span>5.4 Add an EIP to a shared-bandwidth Global Acceleration instance

**This topic describes how to add an Elastic IP Address (EIP) to a shared-bandwidth Global Acceleration instance. After you create a shared-bandwidth Global Acceleration instance, you can add all EIPs in the same region to the sharedbandwidth Global Acceleration instance. In this way, the EIPs can obtain the feature of Internet access acceleration and share the bandwidth of the Global Acceleration instance to save the Internet cost.**

#### **Prerequisites**

**The EIP to be added to a shared-bandwidth Global Acceleration instance must meet the following requirements:**

- **• The EIP must adopt the Pay-As-You-Go billing method.**
- **• The EIP and the shared-bandwidth Global Acceleration instance must belong to the same region.**
- **• Up to 200 EIPs can be added to a shared-bandwidth Global Acceleration instance. If you need to add more EIPs, open a ticket.**
- **• A shared-bandwidth Global Acceleration instance is created. For more information, see Create a shared-bandwidth Global Acceleration instance.**

#### **Context**

**Shared-bandwidth global acceleration instances are billed by using the bandwidthbased Subscription method. For more information, see Billing instructions.**

**After an EIP is added to a shared-bandwidth Global Acceleration instance,**

- **• The original peak bandwidth of the EIP becomes invalid and all added EIPs share the bandwidth of the Global Acceleration instance.**
- **• The original billing method of the EIP becomes invalid. The EIP becomes a pure public IP address and no additional traffic or bandwidth fee is charged.**

- **1. Log on to the VPC [console](https://vpcnext.console.aliyun.com).**
- **2. In the left-side navigation pane, choose Elastic IP Addresses.**
- **3. Select the region of the target EIP.**
- **4. On the Elastic IP Addresses page, find the target EIP, and choose More > Add to Global Acceleration in the Actions column.**
- **5. In the displayed dialog box, select the target shared-bandwidth Global Acceleration instance, and then click OK.**

### <span id="page-36-0"></span>5.5 Remove an EIP from a Global Acceleration instance

**You can remove an Elastic IP Address (EIP) from a Global Acceleration instance. After an EIP is removed from a Global Acceleration instance, the EIP is restored to the original peak bandwidth and billing method.**

**Procedure**

- **1. Log on to the VPC [console](https://vpcnext.console.aliyun.com).**
- **2. In the left-side navigation pane, choose Elastic IP Addresses.**
- **3. Select the region of the target EIP.**
- **4. On the Elastic IP Addresses page, find the target EIP, and choose More > Remove from Global Acceleration in the Actions column.**
- **5. In the displayed dialog box, click OK.**

### <span id="page-36-1"></span>5.6 Release an EIP

**This topic describes how to release an Elastic IP Address (EIP). After you release an EIP, no fees are charged on the EIP.**

**Prerequisites**

**Before you release an EIP, make sure that the following conditions are met:**

- **• The billing method of the EIP to be released must be Pay-As-You-Go. Subscriptionbilled EIPs cannot be released.**
- **• The EIP is not associated with any cloud instances. If the EIP is associated with a cloud instance, disassociate the EIP first. For more information, see Disassociate an EIP from a cloud instance.**

- **1. Log on to the VPC [console](https://vpcnext.console.aliyun.com).**
- **2. In the left-side navigation pane, choose Elastic IP Addresses.**
- **3. Select the region of the target EIP.**
- **4. On the Elastic IP Addresses page, find the target EIP, and choose More > Release in the Actions column.**
- **5. In the displayed dialog box, click OK.**

# <span id="page-38-0"></span>6 View bills

**This topic describes how to view your EIP bills.**

- **1. Log on to the VPC [console](https://vpcnext.console.aliyun.com).**
- **2. In the left-side navigation pane, choose Elastic IP Addresses.**
- **3. Select the region of the target EIP.**
- **4. On the Elastic IP Addresses page, find the target EIP, and choose More > Bills in the Actions column.**

# <span id="page-39-0"></span>7 Manage quotas

**You can query the number of remaining resources in your quota through the VPC console. If the remaining quota number is insufficient for your requirements, you can apply to increase the quota.**

#### **Procedure**

- **1. Log on to the VPC [console](https://vpcnext.console.aliyun.com).**
- **2. In the left-side navigation pane, click Quota Management.**
- **3. On the Quota Management page, click the Elastic IP tab to view the resource usage of the EIP service under your account.**
- **4. To increase your resource quota, click Apply in the Actions column. Then, enter the following information:**
	- **• Quantity for Application: the number of resources you require.**
	- **• Reason for Application: your reason for applying for an increase to your quota. We recommend that you include details about your specific scenario.**
	- **• Email: the email address of the person to contact.**
- **5. Click OK.**

**The system then determines whether the quota application is reasonable. If the system determines the request is unreasonable, the application enters the Rejected state. If the application is reasonable, the application enters the Approved state and the quota is automatically upgraded to the specified quota number.**

**To view the history of quota applications, click Application History in the Application History column.**